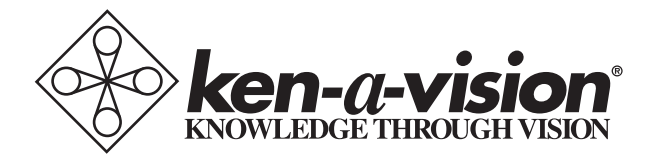

# **Memory Scope**

Instruction Manual T-1955 T-1957

Thank you for purchasing the Memory Scope

Plug in microscope to power supply (12v, 3.0 amps Output). To connect to a TV or projector or VCR directly, use video cable to connect microscope to TV (VIDEO IN) on TV, projector or VCR. Usually TV must be set on AUX in order to see image, projector on Video-in.

To connect to computer directly, use USB port and connect to computer. Applied Vision Software™ must be loaded and activated to get image. Image may then be sent to a projector or DVR, from the computer via VGA cables.

## To Adjust settings:

Menu button: To activate menu, push menu button once. To move through or change any menu settings use the **Save** button go up list, and use **Delete** button to go down list.

To choose an item to be updated, use Play and Play buttons to more cursor to desired position. In general, these options may be left in their default configuration for best use.

### Options:

- 1. OSD default is ON (leave alone) ON/OFF
- 2. Area- default is USA. (can reset to Asia or Europe)
- 3. Date should maintain once set
- 4. Time should maintain once set
- 5. Backup default is ON (normally leave on)
- 6. Call Record Interval (default is 010)
- 7. Overwrite:(default is OFF)
	- If Overwrite is ON, system will record any new images on top of existing images, erasing old image.
	- This system is only active when system memory has reached 255 recorded images, and feature was in ON position.
	- If Overwrite is in the OFF position, display will appear on screen and show "Mem full" (Memory Full) when there is an attempt to record the 256th image. No Overwriting will occur.

To exit Menu, push the MENU button again.

OPERATION Ken-A-Vision Memory Microscope General:

- 1. Plug in microscope to power source.
- 2. Place slide on mechanical stage, center slide, and then bring it into best focus.
- 3. With this kind of microscope, for best results focus using the attached LCD screen, or if connected to a computer at this point, use the computer focus. The image seen through the eyepiece will be slightly out of focus.

Use the diopter ring on the eye tube to fine focus the visual image for your eyes. (Point of information - the focal length of the camera which is producing the images on your LCD or computer screen, is slightly shorter then the focal distance of your eye in the eye tube. --- to obtain the very best recorded or projected images, focus using the LCD, computer or projected image, not the image seen through the eye tube by your eye.)

Recording, Saving and Deleting Images on the microscope:

- 1. To **Record** Push the **SAVE** button. The word "Recording" will appear on the LCD screen for 1-2 seconds and go out. You have recorded the image. Unit immediately goes back to a live image.
- 2. To View recorded image push PLAY or PLAY. Image will appear with the word "bottom", indicating that the image is the 'last or bottom' image in a stack.
- 3. To Delete recorded image:
	- a. Push Save to get back to a live image
	- b. Push Delete button, Screen will appear with following choices:
		- 1. All: Forward
		- 2. One: Backward
		- 3. Last: Delete
		- Exit: Setup

Meanings of these terms:

1. All Forward

In this mode you can erase  $all$  the recorded and saved images. To Erase ALL, Press PLAY button (middle or third button from top), screen will show the word "Format" blinking in the upper right corner. Press the PLAY button again, screen will now show "Formatting" in the upper right corner. This means that all images were erased, and system will return to 'live' mode. If you press SAVE button before second pressing of Play images will not be lost.

2. One backward

 In this mode you can erase one image at a time. To erase press the SAVE button to get back to live image, then press DELETE button, and a new screen appears (with choices 1. Next: Forward; 2. Prev:Backward; 3. Del:Delete; Exit:Setup.

 The word "Delete?" will appear blinking in upper right part of screen. Press either PLAY OR PLAY on the keypad to select any one image to be erased. When image you wish to erase appears, press DELETE button and the selected image will be erased. Again

pressing SAVE will stop the deletion process and return the system to the 'live' image.

3. Last: Deletion

 This feature will allow you to delete any saved images one by one starting with the most recently saved image. By depressing **DELETE** again, it will erase recorded images from last one to first, per press of the DELETE button.

4. Exit:Setup

Press **MENU**, and system will go back to 'live' mode.

Recording Images on your computer:

Single images, Time Lapse Sequences, Time Lapse Movies and Digital Movies may also be recorded using your USB connection and Applied Vision Software™.

Please see the Applied Vision Software<sup>™</sup> booklet that came with your microscope.

Recording Images saved on your microscope to your computer:

Using the **PLAY and PLAY** buttons, bring up images one at a time, and with Applied Vision Software™ running, click on the "take a snapshot" function and the image will be moved to the Applied Vision Software™ and may be saved on your computer in the same way that images taken with Applied Vision Software<sup>™</sup> are saved.

### Technical Specifications for Model No. T-195X

For the technical specifications on the T-1955 and T-1957 Microscopes, visit the Ken-A-Vision Web site, www.ken-a-vision.com.

#### **Accessories**

If you are interested in purchasing accessories or replacement parts for your T-1955 or T-1957, visit the Ken-A-Vision Web site,

http://store.kenavision.com/catalog/ or contact your local Ken-A-Vision Dealer.

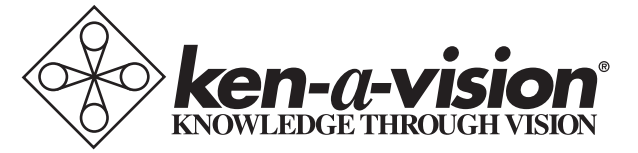

5615 Raytown Road • Kansas City, MO 64133 U.S.A. Tel.: 816-353-4787 • Fax: 816-358-5072 email:info@ken-a-vision.com • www.ken-a-vision.com